## AI 実験テキスト 2 (衝突回避)

衝突回避の概要

今回は図1のようなコースを使用し,黄色い枠線の内側の白い範囲内のみを走行するように機械学習 を行う。画像を撮る場所を決め、JetBot を自分の手でその場所に動かして撮影し、そこが直進すべき場 所なのか曲がるべき場所なのかを JetBot に教える。JetBot はそのデータを基に機械学習を行う。機械学 習の中でも,このようにデータにラベル(正解)を与えて学習する方法を教師あり学習という。上手く 衝突回避をするためには,直進すべき場所を撮影したデータと,曲がるべき場所を撮影したデータがそ れぞれ 30 枚程度必要である。

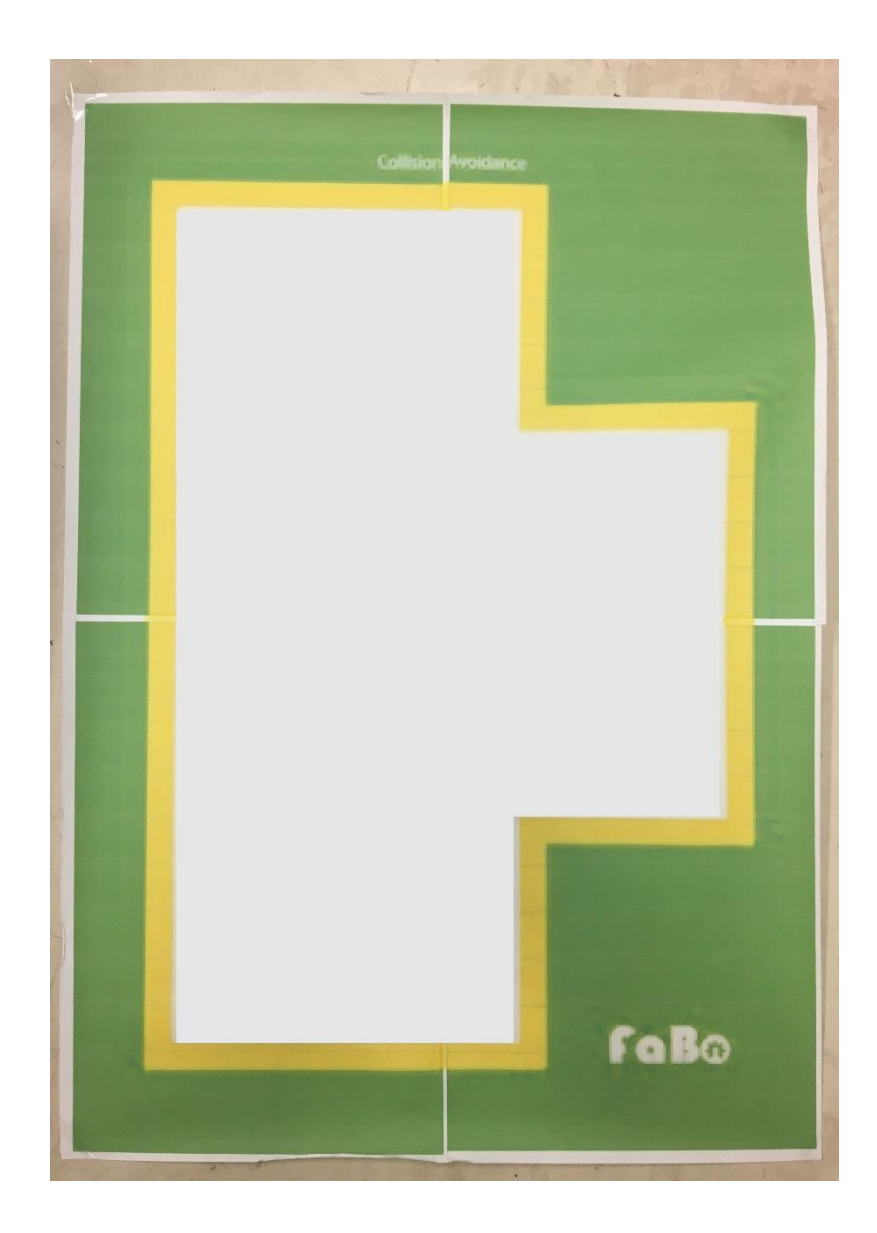

図1 衝突回避のコース

(1) AI 実習テキスト 1 の(1)準備を完了し、図2の画面にする。図3のように既にディレクトリ移動さ れている状態の場合は,赤丸で囲んだファイルのマークを押して図1の画面にする。

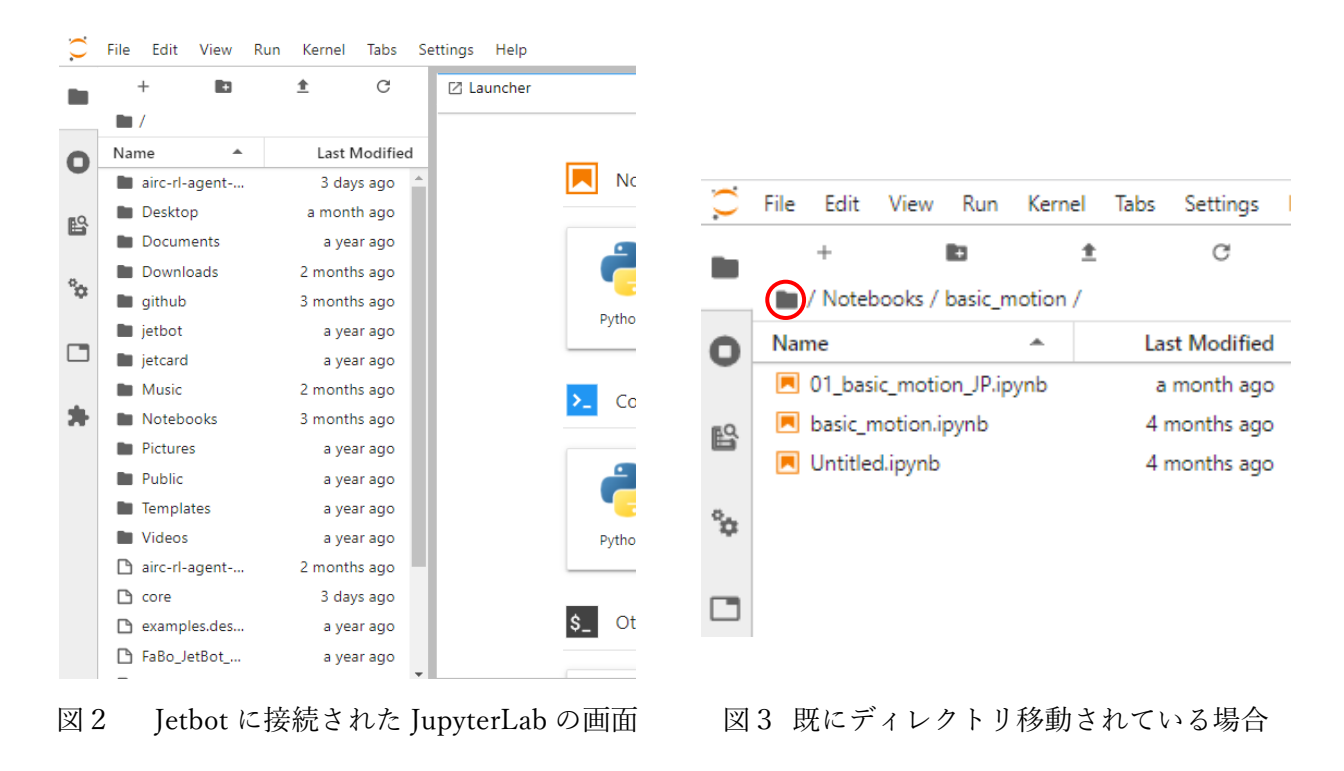

- (2) 図4のように「Notebooks」を選択して開く。
- (3) 図5のように「collision\_avoidance」を選択して開く。

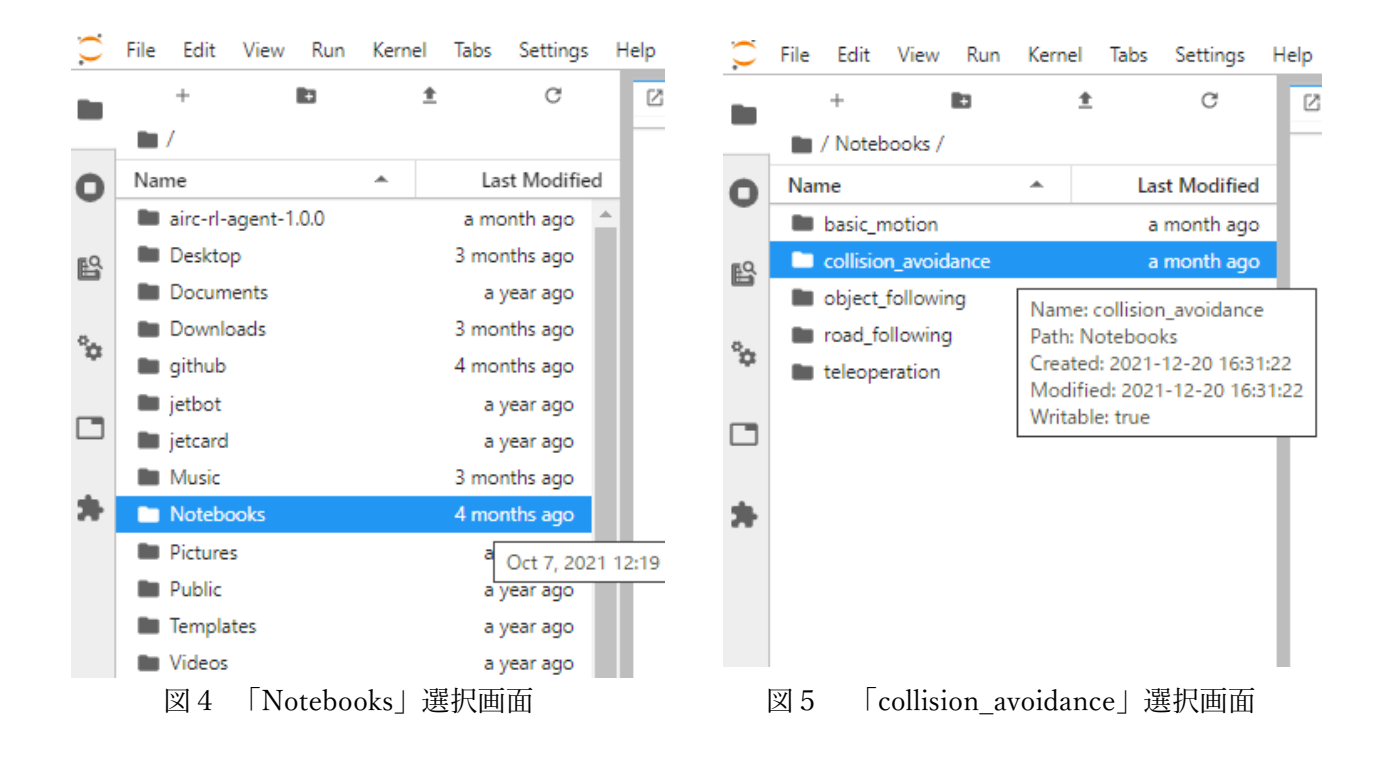

(4) 「collision\_avoidance」を開くと,図6のような画面になる。衝突回避では,このディレクトリの 01 から 04 までを順番に実行する。「01 data collection JP.ipynb」を選択して開く。

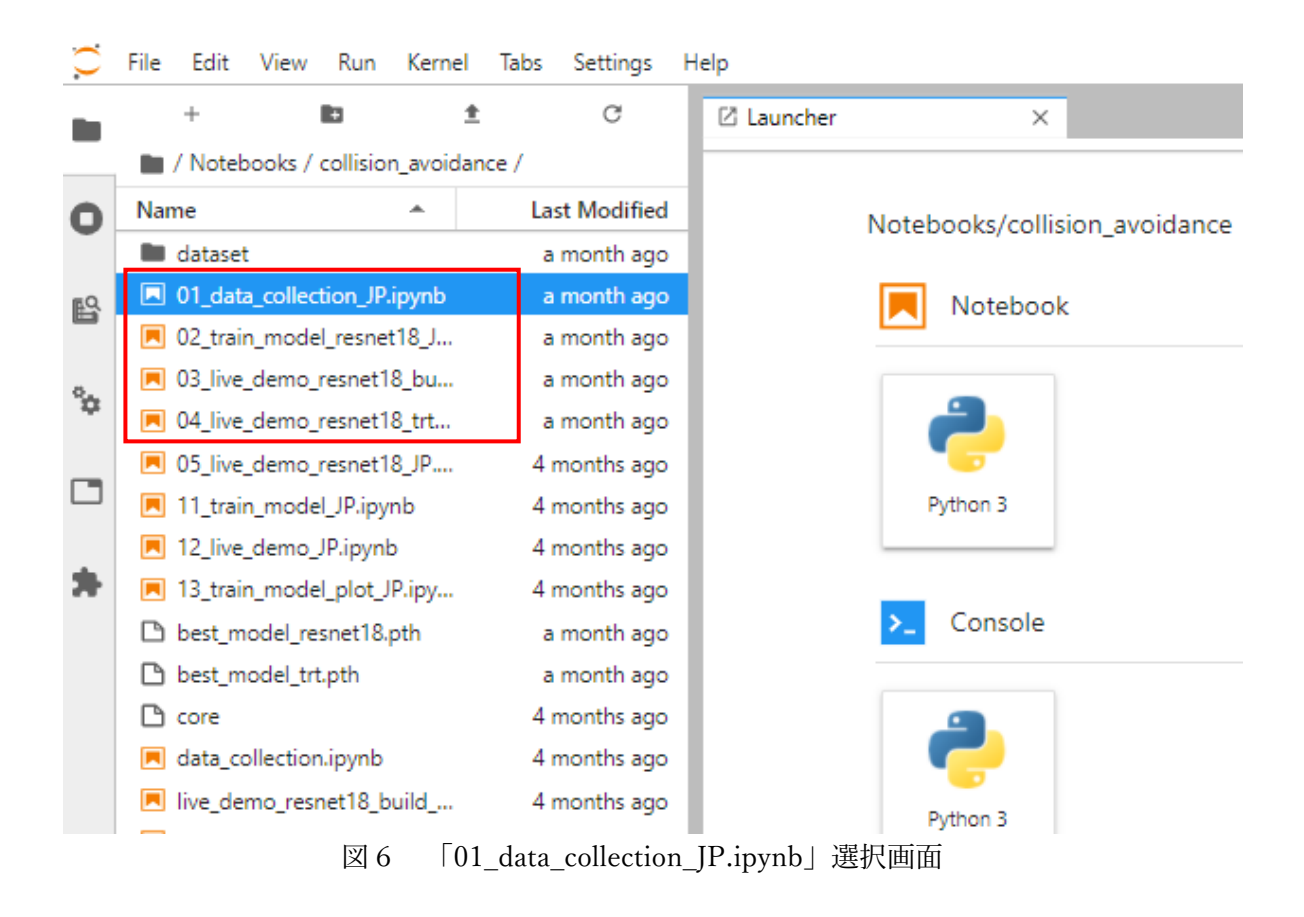

(5) 「01\_data\_collection\_JP.ipynb」を開くと図7のような画面になる。

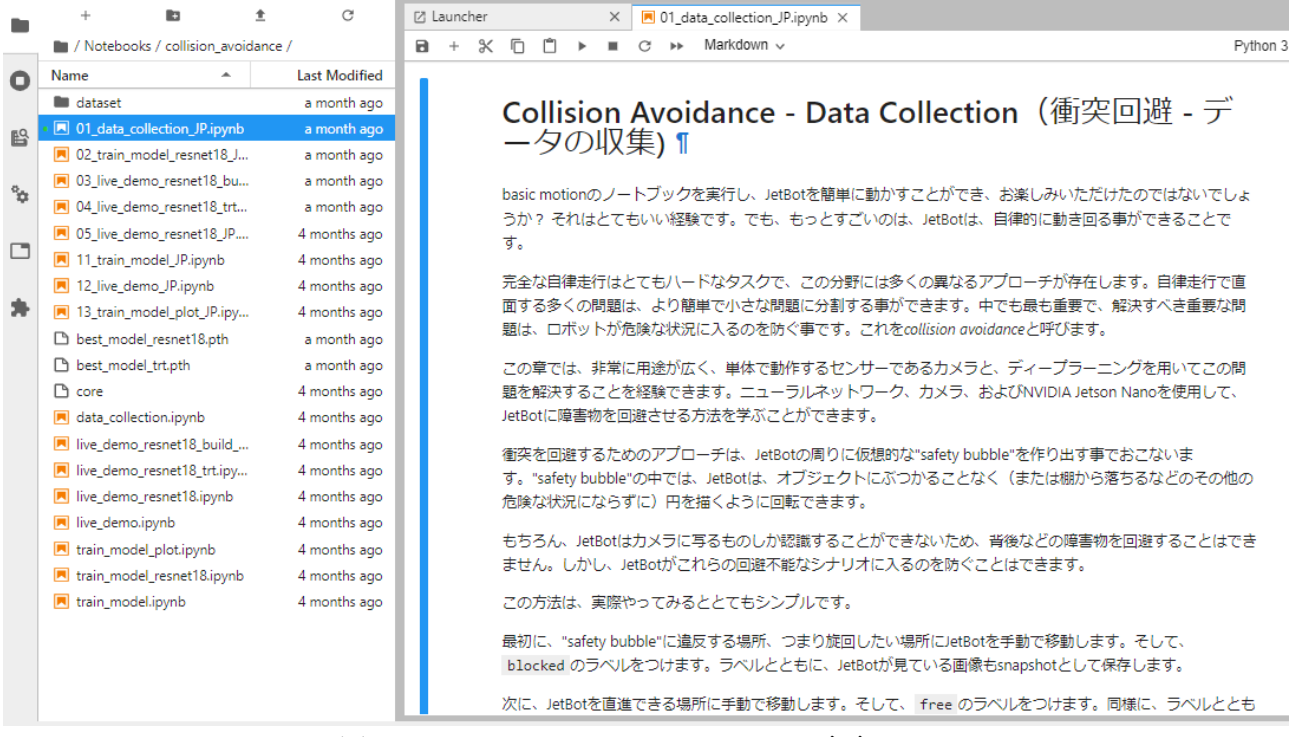

図7 01\_data\_collection\_JP.ipynb の画面

(6) 基本動作の実行のときと同様に,[1]のコードの手前までの説明を読み終えたら,図8のように[1] のコードのセルを選択して、画面上部の▶マークを押し、セルのプログラムを実行する。実行中は 図9のように[\*]となり,タブの Jupyter lab の表記の左隣のマークが砂時計になる。実行が終わる と画像表示用のウィジェットでカメラの画像が表示されるので,正常にカメラが起動していること を確認する。エラーが出るなどしてカメラが正常に動作しなかったときは、JetBot を再起動して(1) からやり直す。

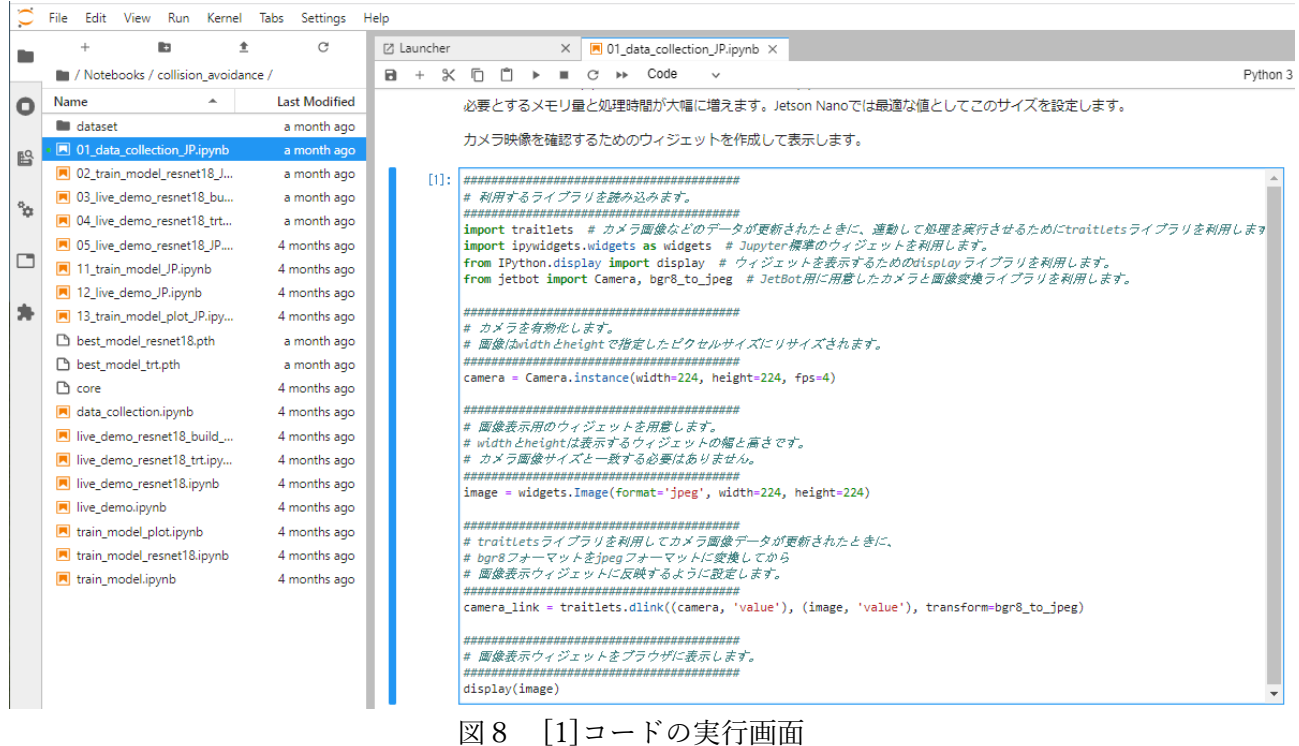

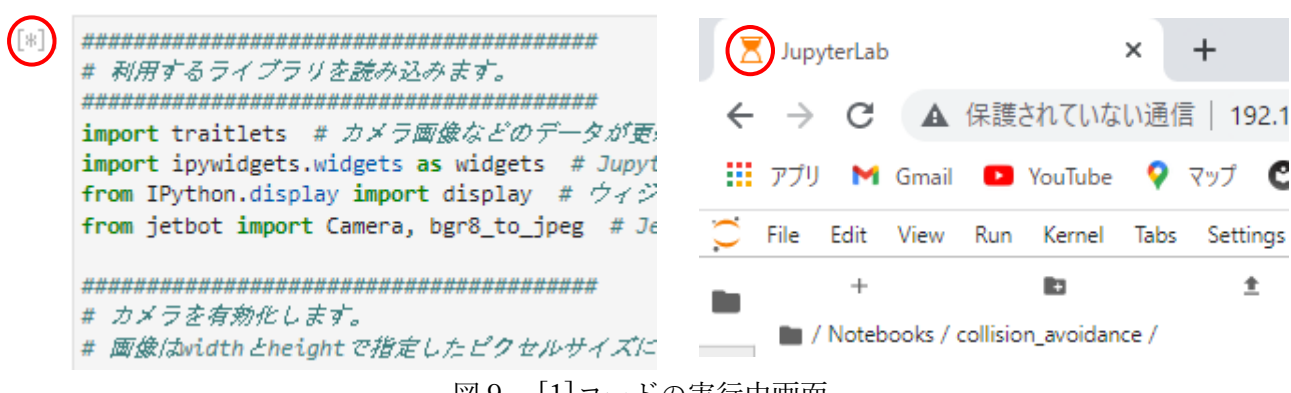

- 図9 [1]コードの実行中画面
- (7) セルに書かれている説明を読み,コードを実行する動作を[2][3][4]のコードについても行う。デー タを保存するためのディレクトリは,直進すべき場所を撮影したデータを保存する「free」ディレ クトリと,曲がるべき場所を撮影したデータを保存する「blocked」ディレクトリを作成する。
- (8) [5]のコードの前の説明を読み終えたら,[5]のコードを実行する。実行を終えると,図 10 のよう に,これまでに作成したウィジェットが表示されるため,実際にデータを収集していく。データ収

集では、JetBot を手で動かして、その地点での画像を保存し、また JetBot を手で移動させるという 動作を繰り返す。直進すべき場所を撮影した画像は free に保存し,曲がるべき場所を撮影した画像 は blocked に保存する。必要な画像数はそれぞれ 30 枚程度である。データ収集のコツを以下に 示す。

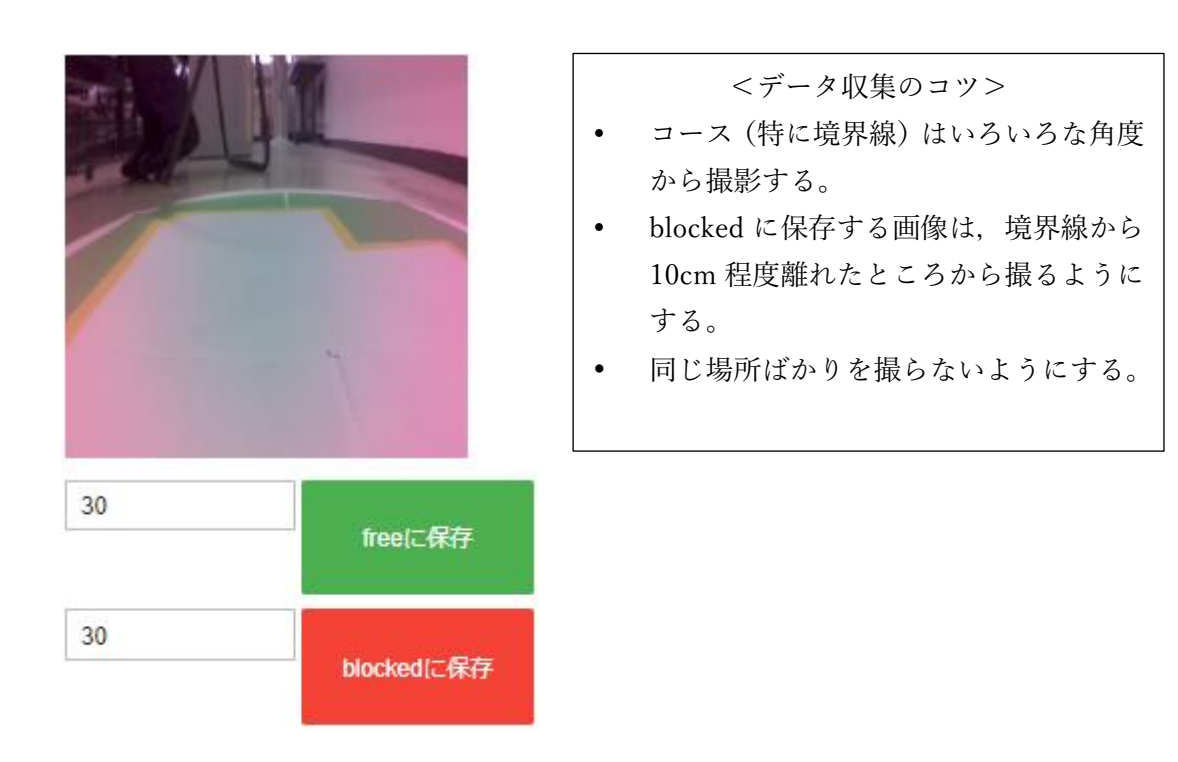

図 10 データ収集画面

- (9) 十分なデータを収集したならば,[6]のコードを実行し,カメラの停止を行う。
- (10)最後のセルの説明を読み終えたら,図 11(a)のように今開いている Notebook を閉じる。このとき, Notebook の変更を保存するか聞かれるため、save のボタンを押して保存する。その後、図 11(b)の ように,今開いている Notebook の Kernel をシャットダウンする。

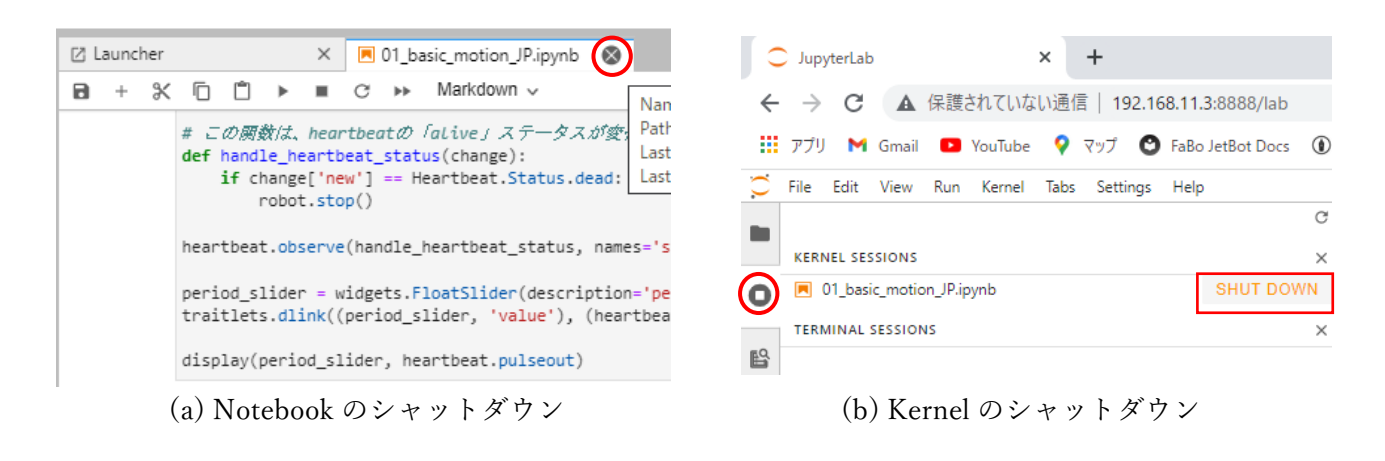

図 11 Notebook の終了方法

(11)「02\_train\_model\_resnet18\_JP.ipynb」を選択して開く。すると図 12 のような画面になる。

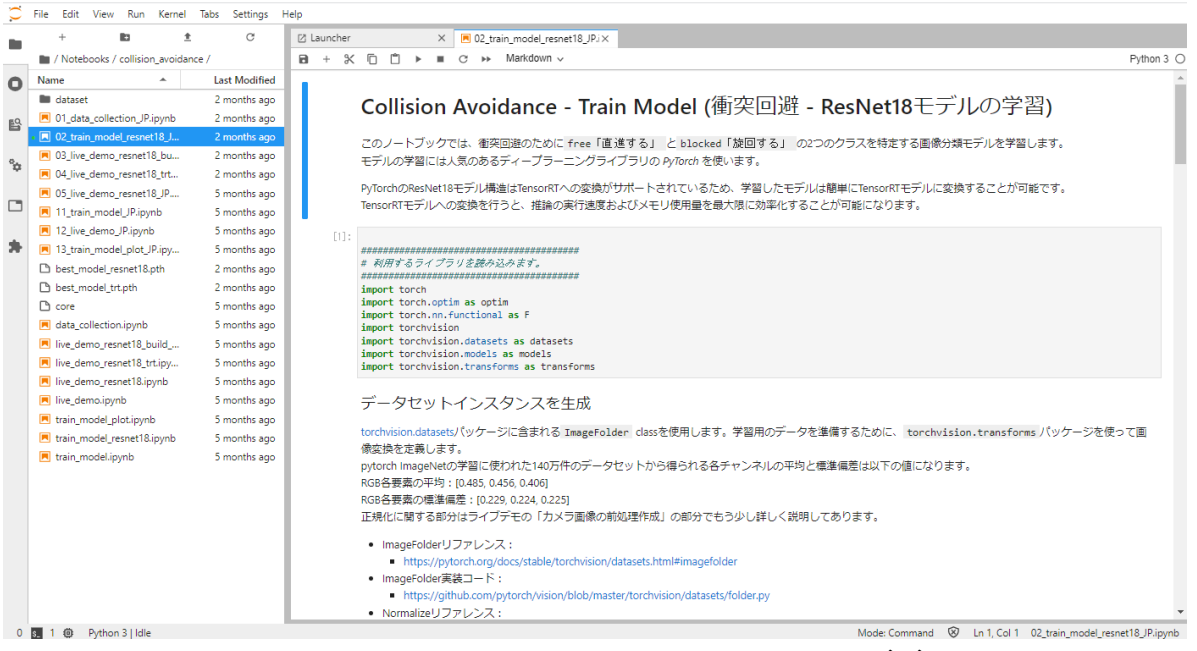

図 12 02\_train\_model\_resnet18\_JP.ipynb の画面

(12)これまでと同様に,説明を読み,コードを実行する動作を繰り返して実習を進め,最後のセルの説 明を読む。この Notebook では、転移学習を行う。ここでは、すでに画像分類ができるモデルを使 って転移学習を行い,衝突回避動作をするためのモデルを作成する。転移学習というのは,すでに 画像分類できるモデルを、別の目的のために作られたモデルに適用することで、短時間で結果を得 られるモデルを作成する学習方法である。

(13)(10)と同様に Notebook を終了させる。

(14)「03\_live\_demo\_resnet18\_build\_trt\_JP.ipynb」を開く。すると図 13 のような画面になる。

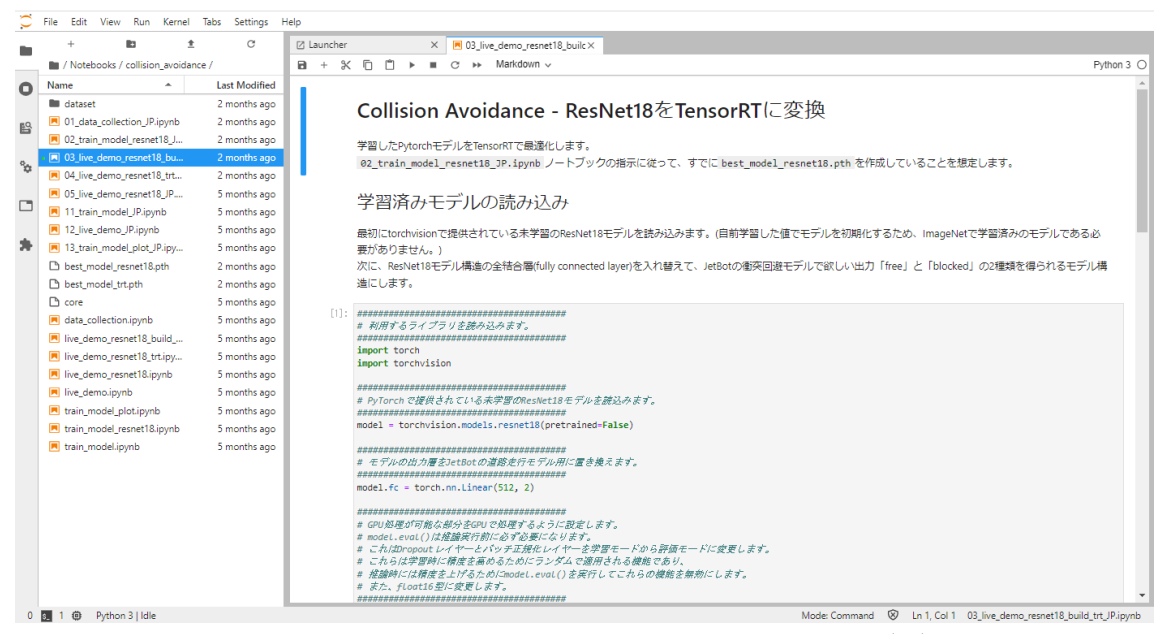

図 13 03\_live\_demo\_resnet18\_build\_trt\_JP.ipynb の画面

- (15)これまでと同様に,説明を読み,コードを実行する動作を繰り返して実習を進め,最後のセルの説 明を読む。この Notebook では,ウエイトの設定と高速化および最適化のためのモデル変換を行う。 すべて実行し終えたら(10)と同様に Notebook を終了させる。
- (16)「04\_live\_demo\_resnet18\_trt\_JP.ipynb」を開く。すると図 14 のような画面になる。

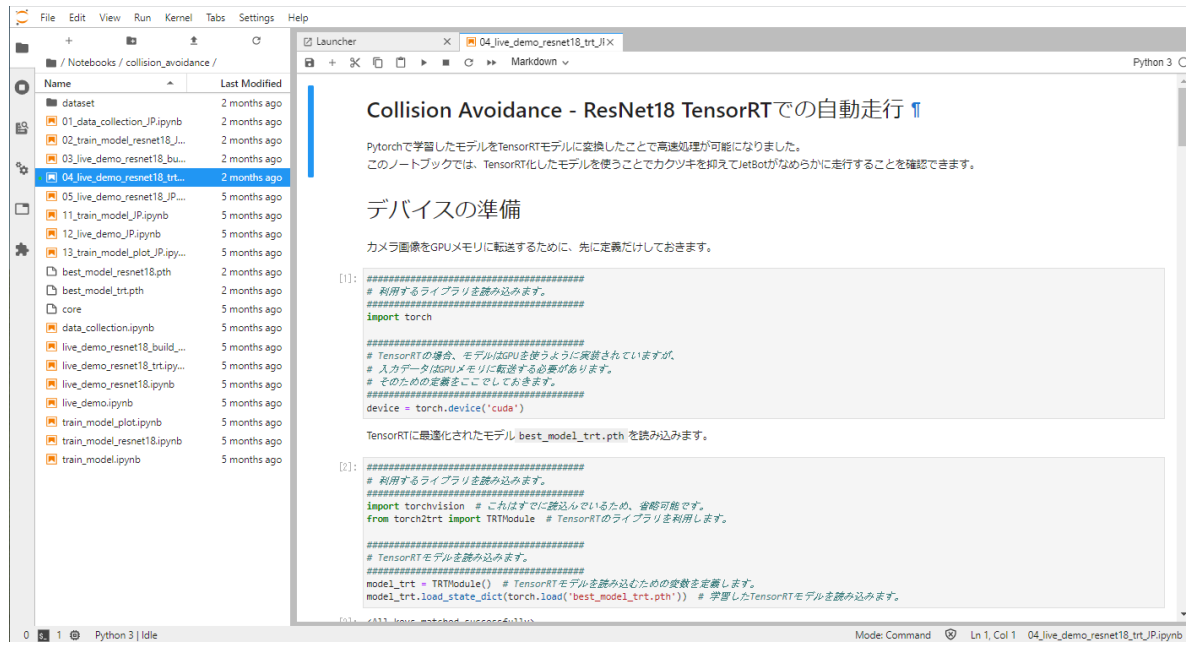

図 14 04 live demo\_resnet18\_trt\_IP.ipynb の画面

(17)これまでと同様に,説明を読み,コードを実行する動作を繰り返して実習を進める。この Notebook では,実際に JetBot を走行させ,衝突回避を行う。[7]のコードまで実行すると,図 15 ようなウィ ジェットが表示される。start jetbot ボタンを押し,しばらく待つと走行を始める。blocked と書 かれているスライダーは、JetBot が曲がるべきだと判断している確率を表している。JetBot は 0.5 を超えると左に曲がり,0.5 未満の時は直進する。

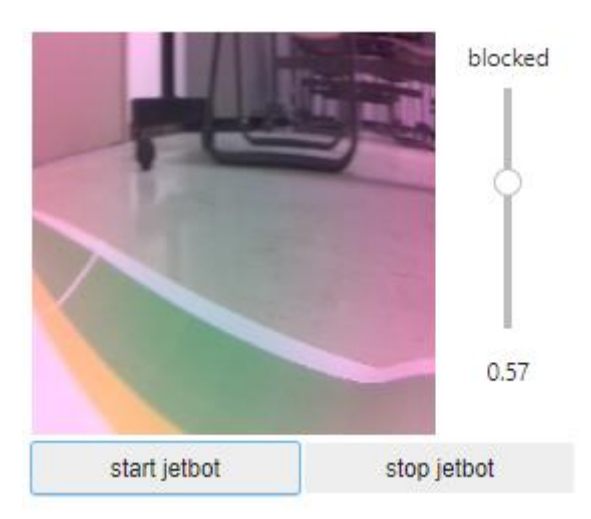

図 15 衝突回避の走行画面

- (18)[8]のコードを実行してカメラを停止させ,結論を読む。読み終えたら(10)と同様に Notebook を終 了させる。
- (19)衝突回避を上手くできなかったならば,画像数を増やして,もう一度学習と走行をするために, 「01\_data\_collection\_JP.ipynb」から再度実行手順を実施する。上手く衝突回避ができたら,指導教 員に上手くできた旨を伝える。その後,画像数やエポック数を変えるとどのような変化が見られる かを考え,画像数やエポック数を変えて再度実行手順を実施し,実験してみる。なお,画像数とエ ポック数を増加するほど学習にかかる時間が長くなり、JetBot のメモリが不足しやすくなるため, 注意が必要である。
- (20)衝突回避を終えたら,次に実習を受ける学生のために,データを初期の状態に戻す。図16 ように, Launcher タブの Other から「Terminal」をダブルクリックし,Jupyter lab 上でターミナルを開く。

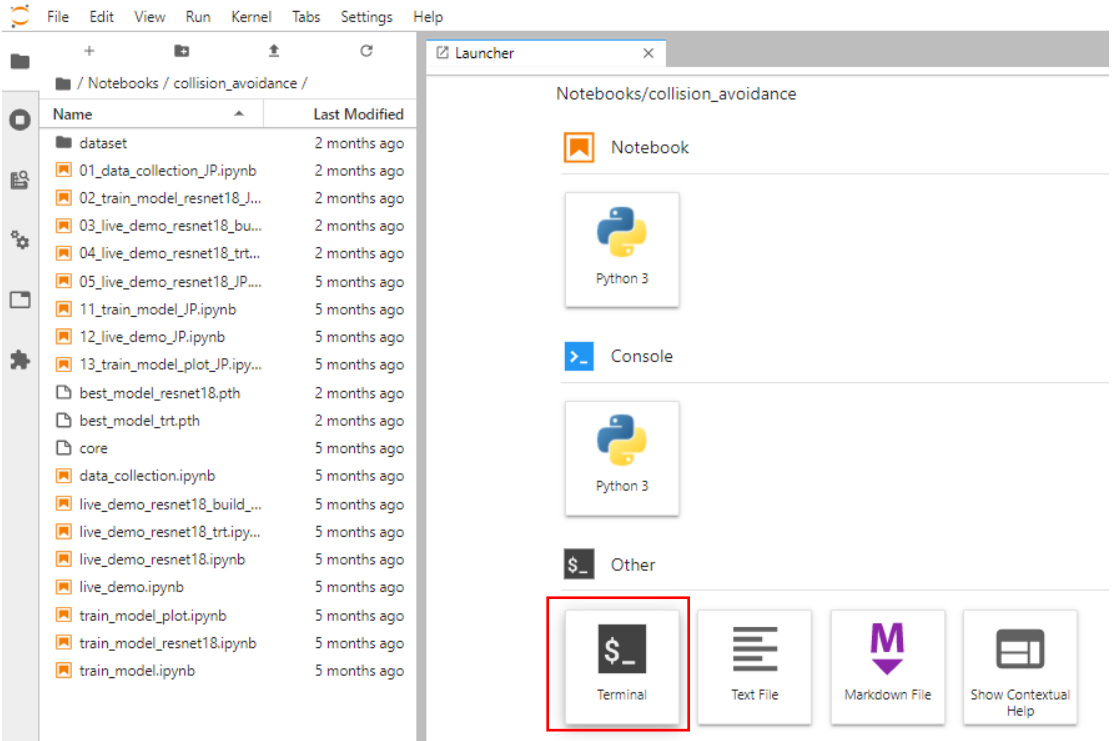

図 16 jupyter lab 上のターミナルの開き方

(21)jupyter lab 上のターミナルが開いたら,図 17 ように,以下の①のコマンドを入力し,enter キーを 押して衝突回避のディレクトリに移動し,その後以下の②のコマンドを入力して,enter キーを押 し,「detaset」ディレクトリを消去する。

①cd\_Notebooks/collision\_avoidance (△は空白) ②rm␣–r␣dataset (␣は空白)

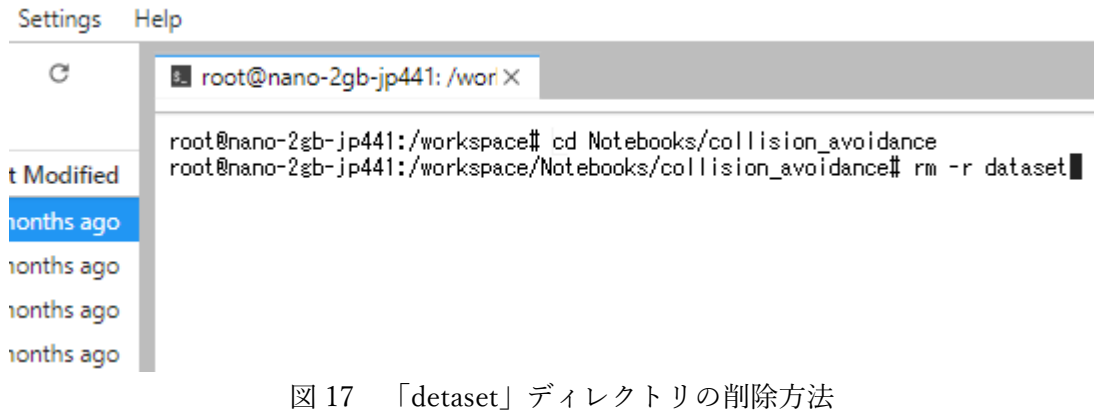

(22)「dataset」ディレクトリの削除が終わったら,(10)の Notebook の終了方法と同様に,jupyter lab のターミナルを閉じ,図18のように Kernel をシャットダウンする。

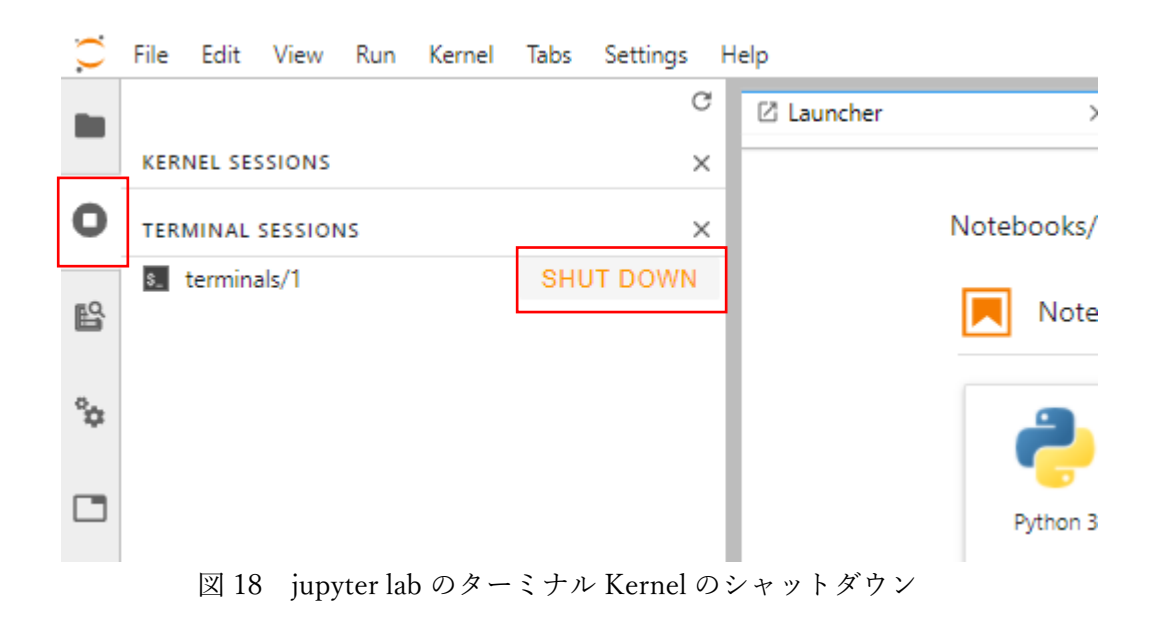

(23)jupyter lab のターミナルのシャットダウンが終わったら,AI 実習テキスト 1 の第 3 章に従って JetBot をシャットダウンする。